## Anleitungen für das IMPIRIS BFE Portal

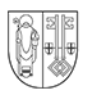

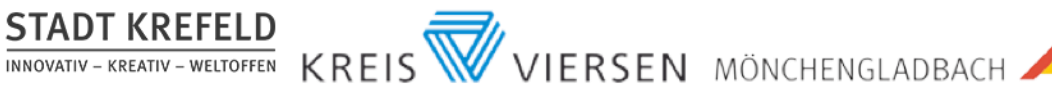

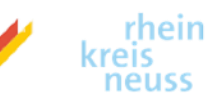

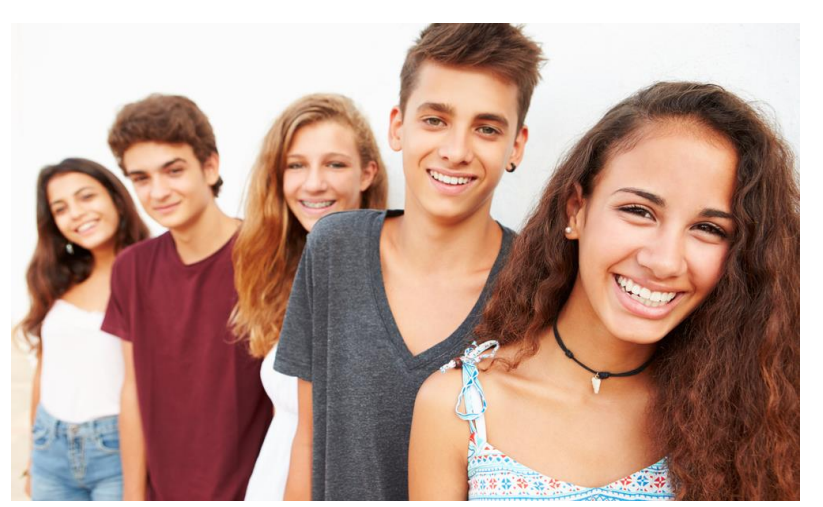

## **Registrierung für Schülerinnen und Schüler**

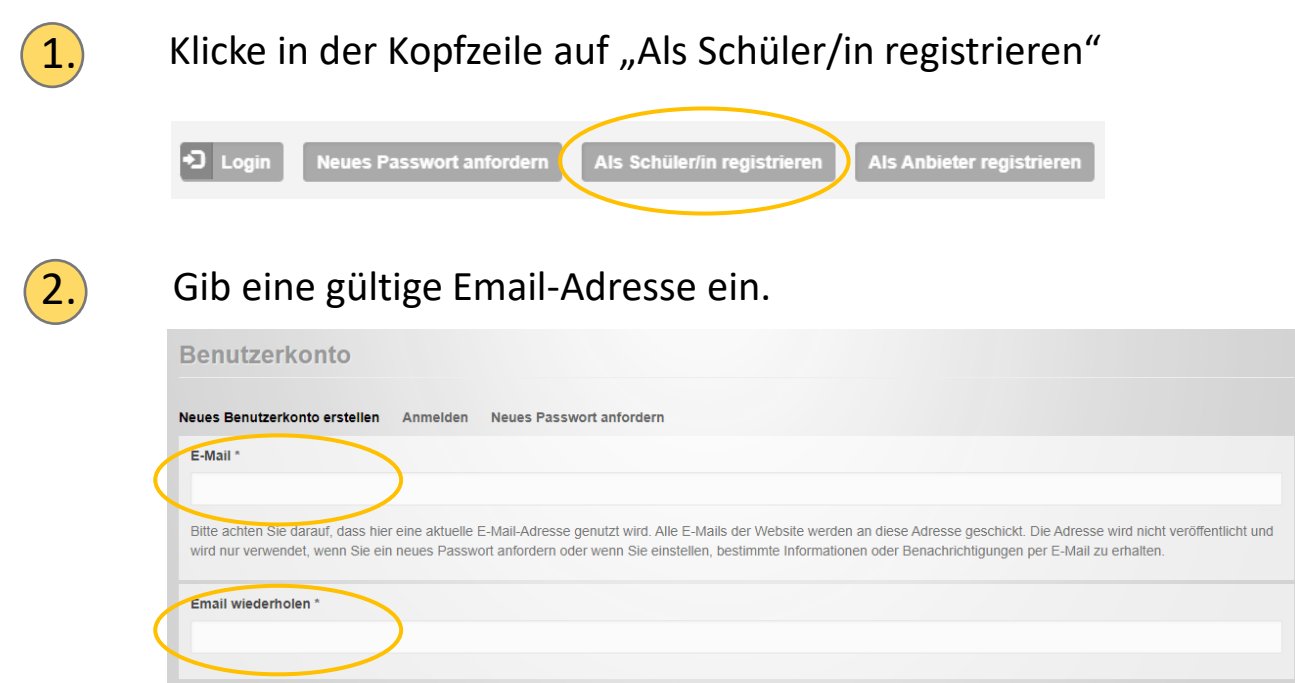

## Wichtig!

An diese Email-Adresse wird der Aktivierungs-Link für das Portal geschickt. Du musst also auf deine Emails zugreifen können!

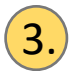

 $\mathbf{3.}$  Fülle die weiteren Felder aus

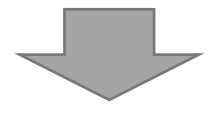

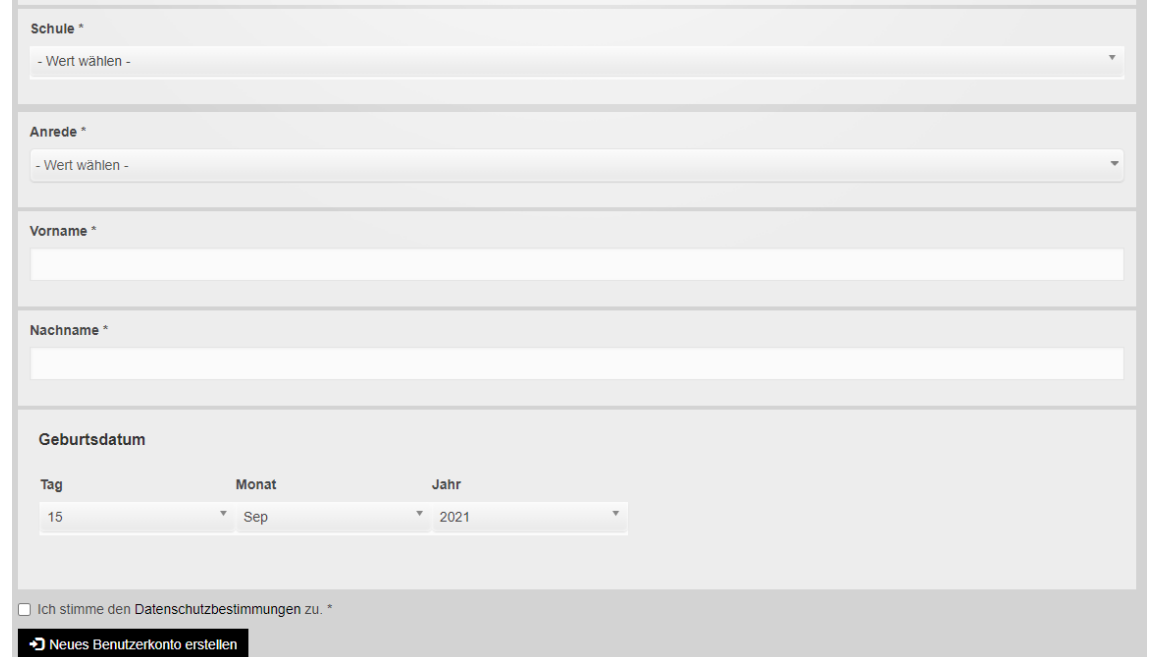

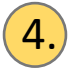

4. Wenn du den Datenschutzbestimmungen zugestimmt hast, kannst du anschließend auf "Neues Benutzerkonto erstellen" klicken.

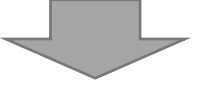

Du erhältst nun eine Email mit einem Aktivierungslink. Ein Klick auf den Aktivierungslink führt dich direkt zur Anmeldeseite.

Hinweis: Wenn Sie diese Email nicht binnen einer Minute erhalten haben, dann schauen Sie bitte im "Spam-Ordner" nach.

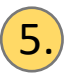

5. Ein Klick auf den Aktivierungs-Link bringt dich zu dieser Seite:

#### **Passwort setzen**

Dies ist eine einmalige Anmeldung für schueler\_289398 und läuft am 16. September 2021 - 10:22 ab. Klicken Sie diese Schaltfläche an, um sich an der Webseite anzumelden und Ihr Passwort zu ändern. Diese Anmeldung kann nur einmal verwendet werden.

+1 Anmelden

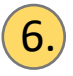

6.) Klicke auf "Anmelden". Damit gelangst du bereits in den internen Bereich des Portals.

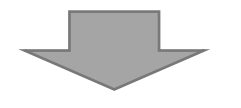

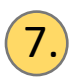

## $7.$  Gib jetzt ein Passwort ein und wiederhole dieses Passwort.

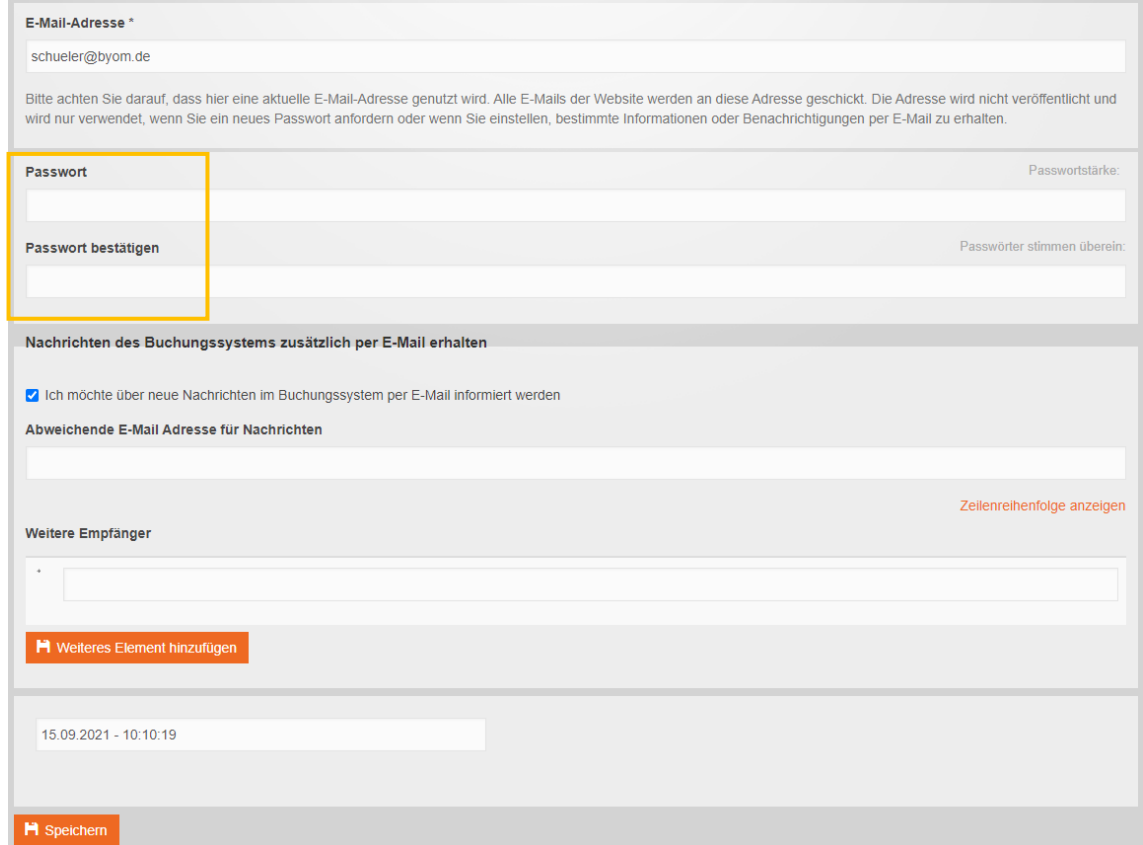

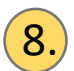

 $\langle 8. \rangle$  Schließe den Vorgang ab, indem du auf "Speichern" klickst.

# Das war es schon. Du bist startklar!

### Hinweis:

Solltest du dein Passwort mal vergessen, gibt es auf der Startseite des Portals eine Funktion "Passwort vergessen", die du dafür nutzen kannst.